ÖSSZES előzmény - MINDEN típus

# EESZT sürgősségi lekérdezéseknél (break glass) indoklásként már nem adható meg szabad szöveg

# Az EESZT lekérdezéseknél a sürgősségi lekérdezést kérve eddig az indoklásban szabadon kitölthető szöveget lehetett megadni.

Ez szigorodott, és az indoklásban csak a listából választható értékek szerepelhetnek.

- 1 Sürgős szükség, közvetlen életveszély
- 2 Sürgős szükség, súlyos egészségkárosodás
- 3 Sürgős szükség, maradandó egészségkárosodás
- 4 Lőfegyver viselés orvosi alkalmassági véleménye
- 5 Érintett egyedi engedélye alapján
- 6 Rehab. hatóság/keresőképtelenség felülvizsgálat
- 7 Szolgálati lőfegyver, szolgálat alkalmassági vél.
- 8 Halottvizsgálat

Az egyedi engedélyhez a nyilatkozat minta a 'PDF' nyomógombra kattintva megnyitható. #

#### Gyógyszer kereséshez visszakerült a gyakran használt gyógyszerekre való szűkítés 2023.12.04 - 4.0.0.u

# A gyógyszer kereséshez visszakerült a gyakran használt ("saját") gyógyszerekre való szűkíthetőség. Bejelölhetjük azt a pár tucat gyógyszert, amit gyakrabban írunk fel, ilyenkor nem kell a teljes gyógyszer törzsben keresnünk. A szűkítést bekapcsolni a jobb felső sarokban lévő kapcsolóval lehet. A kapcsoló állapotát a program felhasználónként és számítógépenként megjegyzi.

 Ha egy gyógyszert gyakran használt státuszúra akarjuk állítani, válasszuk ki a táblázatban a gyógyszert, és a bal alsó sarokban lévő menü nyomógombbal átállíthatjuk a státuszt.

 Amire ilyenkor mindenképpen legyünk figyelemmel: a szűkítés bekapcsolása lelassíthatja a kereséseket - a programot hálózaton használva mindenképpen, valamint ilyenkor több gyógyszer is kikerül a látókörünkből. #

#### Ha az automatikus TAJ ellenőrzés be van kapcsolva, minden jogcímnél történik ellenőrzés 2023.12.04 - 4.0.0.u

# Ha az automatikus TAJ ellenőrzés be van kapcsolva, minden jogcímnél történik ellenőrzés. A TAJ jogviszony ellenőrzéshez szükséges azonosítókat a felhasználó / intézmény adatoknál tudja beálítani. #

#### EESZT feltöltések ellenőrzése hónapra és orvosra szűkíthetővé vált

# EESZT feltöltések ellenőrzése hónapra és orvosra szűkíthetővé vált. A lenyíló dátumlistában szerepel az összes esetszám és a feltöltöttek száma (ez mindig az összes orvosra vonatkozik). #

#### e-Személyi igazolványok hitelesítő tanúsítványának lejárta

# Kérem ellenőrizzék a táblázatot, régebben kiadott eSzig tanúsítványok lejárati dátuma hamarosan lejár. Ez az eSzig-re vonatkozik, nincs köze az EESZT csatlakozáshoz kapott tanúsítványhoz. #

# Számlák lekérdezésénél a tétel keresés átkerült az általános lekérdezéshez

# A számla tételek lekérdezhetősége eddig külön menüpontban szerepelt. Ez összevonásra került a számla lekérdezéssel.

 Számla lekérdezésnél megadható egy szórészlet, ami a számla tétel megnevezésében szerepel. Ehhez segítség a kereső mező mögötti nyomógomb, amivel egy listát érünk el az összes megnevezés előfordulásról. A megjelenő táblázat szélesíthető <+>, és a kiállított számla elővehető, de nem módosítható. #

2023.12.04 - 4.0.0.u

2023.12.04 - 4.0.0.u

2023.12.04 - 4.0.0.u

2024.01.01 - 4.0.0.v

# Az eseménykatalógus lekérdezése jelentősen kibővült

# Az EESZT eseménykatalógus lekérdezésében valamennyi esemény szerepel, és az eseményhez részletesen lekérhetjük az adatokat. #

# A ambuláns ellátás típus a megjelenéseknél is választható

# Az ambuláns ellátás típus eddig a megjelenés típusnál volt beállítható, mint alapértelmezés. Az alapértelmezés megmaradt, de az érték választhatóvá vált. #

# OENO kódok EESZT-be feltöltése az eKAT elbocsátási eseményhez kapcsoltan

# Ez a feltöltés az eddigi feltöltéseket nem befolyásolja - az elbocsátási esemény EESZT feltöltésekor ez automatikusan megtörténik. Ehhez megjelenésenként egy diagnózis kódnak (BNO), és egy beavatkozás kódnak (OENO) minimum kitöltöttnek kell lennie. Ezekhez új felvitel esetén vizsgálat típusonként is beállítható alapéretmezés. A megjelenés módosításakor összesen 4 BNO kódot, és 6 OENO kódot adhatunk meg. #

# Beavatkozás kódoknál több OENO kód választható

# Új megjelenés felvitelekor még csak az első OENO kódot tölthetjük ki (kötelezpő), de a megjelenés adatok módosításakor összesen hat OENO kódot adhatunk meg. EESZT kötelező adat, hogy meg kell adnunk egy beavatkozás jelleget, egy szakmakódot, és egy mennyiséget is.

 A jelleg alapértelmezetten "V = Választott idpontban", a szakmakód a bejelentkezett EESZT felhasználó szakmakódja, a mennyiség pedig 1. Ez új megjelenés felvitele közben az OENO kereső képernyőn választható, a további OENO kódok megadásánál pedig a kitöltött beavatkozásnál is módoítható.

 A magedott ONEO kódok közül mindig csak az utolsó törölhető (az OENO kód törlésével), de mindegyik kitöltött módosítható.

 Az OENO kereső: a megszokott keresés és kód választás itt kiegészül még a jelleg, és a mennyiség megváltoztathatóságával. (Második kép, bal felső rész).

 A megjelenített táblázat szúkíthető a gyakran használt OENO kódokra is. Ezeket a bal alső sarokban lévő MENÜ nyomógomb menüjében tudjuk kezelni, a jobb felső sarokban lévő kapcsolóval pedig gyorsan ki - be kapcsolható a szűkítés. #

# Diagnózis szöveg szerkesztés és a BNO kódok megadása egyszerűsödött

# A megjelenések képernyőn az essigi "Diagnózis" feliratot felváltotta egy "BNO" nyomógomb. Ez vélhetően egyszerűsíti majd a diagnózis kódok megadását.

 A nyomógomb kétféleképpen működik. Új megjelenés felvitelénél a képernyőn lévő BNO mezőket tudjuk sorban kitölteni egy BNO kereső segyítségével. Módosításkor (vagy nagyításkor) a második képen lévő képernyő jelenik meg, ahol egymás alatt választhatóak a BNO kódok (ide került az eddig a megjelenés képernyőn kezelt negyedik is), valamint szerkeszteni tudjuk a szöveges leírást is. BNO kódok közül mindig az utolsó törölhető.

 A szöveges leíráshoz használhatunk sablonmondatokat, vagy hosszabb sablonszővegeket is. A hosszabb sablonszövegek megjelenítéekor azok módosíthatóak, új sablon rögzíthető, a sablonok sorrendje beállítható. A ritkábban használt funkciókat mindig keresse a képernyő bal alső sarkában lévő MENÜ nyomógomb menüjében. #

# Hasznos web oldalak menüpont

# A "Technikai műveletek / Dokumentációk" menüpontba bekerült egy új pont, ahol a program beállításához, használatához találunk egy felsorolást hasznos web oldalakhoz. #

# A magisztrális receptek sablon kezelése változott, bővült

# Az "Alapadatok / Gyógyszer / Magisztrális sablonok" kezelése bővült. A sablonoknál beállítható egy sorrend, és az egyes szövegmezők nagyobb ablakban is szerkeszthetőek.

Arra ügyeljünk, hogy az EESzT-be való feltöltéshez mind a négy szövegmezőnek kitöltve kell lennie (legalább egy karaktert tartalmaznia kell). #

2023.11.04 - 4.0.0.t

2023.11.04 - 4.0.0.t

2023.10.22 - 4.0.0.s

#### 2023.10.22 - 4.0.0.s

2023.10.22 - 4.0.0.s

2023.09.30 - 4.0.0.r

2023.09.30 - 4.0.0.r

### A számlakészítésnél keletkezett hibák visszanézhetők

# A NAV felé való kommunikációs, vagy egyéb programhibák beazonosítása érdekében a feltöltéskor keletkező hibák naplózva vannak. Az utóbbi időben sokszor fordult elő a feldolgozás eredményességéről visszakérdezésnél idő túllépési hiba. Ilyenkor a feltöltés valószínűleg megtörtént, csak visszajelzés nem érkezett időben a feldolgozásról. (erre a képernyőre hamarosan készül még egy visszaellenőrzési funkció. Ha a visszakérdezés immár sikeres, akkor a hiba elintézetté válik. Ez a mostani verzióban még nem szerepel.)

"Számlák / Feltöltési hibák" menüpont.

 A naplózott hibák egy táblázatban jelennek meg, elhagyhatók a már megoldódott hibák. Ezekről lista is nyomtatható (PDF-ben is), vagy csak egy választott hibalapot is nyomtathatunk. Ha hiba keletkezik, akkor a PDF fájlt küldje el a info@iglu.hu címre, hogy ellenőrizhessük a problémát.

Hiba esetén célszerű még a következő web oldalon tájékozódni - az oldalon lejjebb találhatók a karbantartások, és a technikai problémák:

https://onlineszamla.nav.gov.hu/home

 Ugyanitt az ügyfélkapun keresztül bejelentkezve ellenőrizhetjük, hogy a számla bekerült a NAV rendszerbe. #

## A megjelenés típusoknál beállítható egy OENO alapértelmezés

# Az "alapadatok / Megjelenések / Megjelenés típusok"-nál beállíthatóvá vált egy OENO alapértelmezés, a vizsgákat típushoz rendelés. Ez a hozzárendelt érték kerül felhasználásra új megjelenés felvitelekor, vagy a megjelenés típus módosításakor. Természetesen a megjelenéseknél az alapértelmezés helyett egy OENO keresőben bármilyen más beavatkozást is kiválaszthatunk.

 Ezt az "Alapadatok / Megjelenések / Megjelenés tipusok - Vélemény, javaslat" menüpontban tudjuk beállítani (ezek most alapértelmezésként fel lettek töltve a 11041-es OENO kóddal ="Vizsgálat"). #

# A megjelenés adatok kiegészültek egy OENO kóddal

# Az EESzT struktúrált dokumementum kezelése szükségessé teszi egy OENO kód rögzítését is. (Beavatkozás kódok, régebbi nevén WHO kódok)

 Emiatt a megadható negyedik BNO kód elmarad a programban, helyette egy OENO kód adható meg, vagy beírva, vagy a nyomógombra kattintva kereső listából választva.

A hivatalos NEAK OENO kereső:

http://finanszirozas.neak.gov.hu/szabalykonyv/index.asp?mid=1&pid=1

 A keresőképernyőn kereshetünk adat elejére, vagy úgy is, hogy a beírt szórészlet bárhol előfordulhat. Keresni megnevezésre és kódra is tudunk, váltáskor a táblázat rendezettsége is megváltozik.

 Kiválaszthatunk gyakran használt OENO kódokat, amik egy kattintással megjeleníthetőek a teljes kódlista helyett (jobb felső sarokban lévő nyomógomb). Egy kiválasztott OENO kódnál a "Gyakran használt" státusz átállítása a bal alsó sarokban lévő menü nyomogombbal történik.

#

\*

# Számla feldolgozási időre várakozás növelése

# A számla adatok NAV-hoz való feltöltés visszaellenőrzése után gyakran keletkezett az időtúllépési hiba (timeout), ami a számlafeltöltést az IIMMR rendszer tévesen feltöltetlennek adminisztrálta. Emiatt a visszaellenőrzéskor a várakozási időt meg kellett növelnünk, hogy az ilyen esetek elkerülhetők legyenek. #

# Az eSzemélyi kliens program frissítése lehet szükséges

# Tisztelt Partnerünk!

Ezúton értesítjük, hogy elérhetővé vált az eSzemélyi kliens frissített verziója. Az új, 1.7.3. verziószámú kliens egyelőre Windows és Linux rendszerekhez telepíthető, erre a linkre (a képernyő alján lévő nyomógombra) kattintva. https://eszemelyi.hu/letoltesek/#eszemelyi-kliens

Felhívjuk figyelmét, hogy 2023. szeptember 30-tól már csak az új verzió lesz elérhető, ezért javasolt áttérni a frissített kliens használatára. Amennyiben a telepítés kapcsán segítségre van szüksége, kérjük, vegye fel a kapcsolatot ügyfélszolgálatunkkal az alábbi elérhetőségeken:

Telefonon: 06/1 920-1050 E-mailen: helpdesk@eszfk.hu Köszönjük együttműködését! Üdvözlettel, ESZFK Nonprofit Kft. #

## 2023.09.30 - 4.0.0.r

#### 2023.09.30 - 4.0.0.r

2023.09.30 - 4.0.0.r

2023.09.30 - 4.0.0.r

#### 2023.09.29 - 4.0.0.q

# A NAV számlafeltöltéshez szükséges technikai változások megtörténtek

# Az "INVALID\_LINE\_OPERATION" validáció az érvénytelenítő és módosító számlákról teljesített adatszolgáltatások alapszámlát módosító tételsorait vizsgálja. A bevezetés után a számlatétel módosításának jellegét tartalmazó "lineOperation" elem értékeként csak "CREATE" fogadható el. Ha "MODIFY" értéket rögzítenek a tételsorban, akkor az adatszolgáltatást a program elutasítja.

A változás a NAV részéről 2023. szeptember 18-án élesedik. Az IIMMR programot használva teendője nincs. #

# A hosszú szövegek nagyított képernyőjéről nyomógombbal is elérhetőek a hosszú sablonok is

# A hosszú szövegek nagyított képernyőjéről (a feliratra kattintva érhető el) nyomógombbal is elérhetőek a hosszú sablonok is.

A módoítás csak akkor lehetséges, ha a nagyítás előtt lévő képernyőnél engedlyezzük a módosítást (Karton, megjelenés) A hosszú sablonok szövegének módosítása, új sablon felvitele, sablonok sorrendjének változtatása innen is elérhetővé vált, nem csak az "Alapadatok" menüben. #

#### eGYSE lekérdezés kibővült a BNO-ra szűkítéssel, nyomtatással és XLS exportálással. 2023.08.27 - 4.0.0.q

# A "Kimutatások" menüpontban lévő eGYSE lekérdezések szűkítési feltételei közé bekerült a BNO kód választhatósága. #

# A gyógyszer adagolás sablon lista sorrendje beálítható

# A gyógyszer adagolás sablon lista sorrendje beállítható, a gyakoribbak a lista elejére tehetők. ("Alapadatok / Gyógyszer / Gyógyszer adagolás" menüpont. #

# A hosszú szövegmezők (panasz, lelet, stb.) nagyításakor a sablonmondatok nyomógombbal is választhatók

# A hosszú szövegmezők (panasz, lelet, stb.) nagyításakor a sablonmondatok módosításkor a funkcióbillentyűk mellett nyomógombokkal is választhatók. (hamarosan kiegészül a hosszú sablonokkal) #

#### A pácienshez tetszőleges cím, telefonszám, email cím is rögzíthető 2023.07.20 - 4.0.0.p

# Egy pácienshez további kontakt címeket, telefonszámokat is rögzíthetúnk (hozzátartozó, háziorvos, stb.) Az új lehetőséget a karton képernyőn a "cím", "telefonszám", vagy az "email cím" feliratra kattintva megjelenő menüből érhetjük el.

A páciens elsődleges címe, telefonszáma, email címe megmarad, és továbbra is a páciens kartonképernyőn módosítható.

 Az így rögízatte kiegészítő címek listája nyomtatható, exportálható. Új adat rögzítésénél, először az adat tulajdonos típust kell kiválasztanunk (páciens, hozzátartozó, stb.), majd az adat típusát kell meghatározni (cím, telefon, mobil, email.) Ezeknek a választó listáknak a módosítása, bővítése a a bal alsó sarokban lévő "Menü" nyomógombbal elérhető. A megadott adatoknál kiegészítésként rögzíthető egy másodlagos név, és egy megjegyzés is. #

# Az utolsónak nézett 20 páciens gyors visszakeresése

# A karton képernyőn a lekérdezés nyomógomb menüjébe bekerült egy gyors elérés, amivel az utoljára megnézett 20 páciesn közül választhatunk. A lekérdezés a bejelentkezett felhasználó függ, mindenki a saját utolsó 20 megnézett páciensét látja. #

# A program változáslista nyomtathatósága

# A program változásokról nyomtathatunk egyszerű listát, vagy bővebbet (a képernőképekkel) A nyomtatás PDF formátumban is történhet. A lista a beállított szűkítéseknek megfelelően jelenik meg. A lista nyomtatását a bal alsó saroknam lévő MENÜ nyomógombbal érhetjük el. #

#### 2023.09.29 - 4.0.0.q

# 2023.08.27 - 4.0.0.q

# 2023.07.31 - 4.0.0.p

2023.07.31 - 4.0.0.p

2023.06.30 - 4.0.0.o

2023.06.30 - 4.0.0.o

# Receptnél automatikus TAJ jogosultság ellenőrzés

# Recept felírásnál (gyógyszer, segédeszköz) beállítható lett, hogy az ellenőrzés automatikusan megtörténjen a recept mentésekor. Az automatikus ellenőrzést be kell kapcsolnunk a "Technikai műveletek / Program paraméterek - Recept résznél.

 Az ellnőrzés csak a a támogatott jogcímen felírt gyógyszereknél történik, ha a jögviszony nem érvényes, akkor a recept rögzítésekor figyelmeztető üzenet jelenik meg. Az automatikus ellenőrzés ténye is bekerüll az ellenőrzések táblázatába, egy napon már csak a korábbi ellenőrzés eredménye jelenik meg, nem történik ismételt ellenőrzés.

A TAJ jogviszony ellenőrzés tövábbra is elvégezhető a korábban ismertetett módon. #

# SSL tanúsítvány fájl lejárati idő ellenőrzés

# 2023 őszén hamarosan több felhasználónál szükséges lesz az EESzT kapcsolódáshoz elengedhetetlen SSL biztonsági tanúsítvány fájl megújítására, a lejárt tanúsítvány fájl nem alkalmas tovább az EESzT-hez való kapcsolódásra.

 Ezért a lejárati dátum figyelése bekerült a programba. Egyx hónappal a lejárat előtt bejelentkezéskor megjelennek az első figyelmeztetések. A lejárati dátum megnézhető a tanúsítvány fájl beállításainál is : "Alapadatok / Rendelő / Felhasználók" menüpontban -> Felhasználó adatlap -> Menü nyomógomb -> Intézmény -> SSL tanúsítvány. #

# Gyógyszer recept sablonok változásai

# A gyógyszer recept sablonok táblázatának sorrendje beálíthatóvá vált. A rendezettség lehet a sablon, vagy a gyógyszer megnevezése.

 Ez elérhető a táblázat oszlop fejrészére kattintva. Az első oszlop fejrészére kattintva a táblázatban több oszlop is megjeleníthető. #

# TAJ jogosultság ellenőrzés

# A programban elérhetővé vált az on-line TAJ jogviszony ellenőrzés a szükséges beállításokat követően. Szükséges hozzá, hogy rendelkezzen egy felhasználói névvel, és egy jelszóval, amivel az ellenőrzéshez a következő oldalon be tud lépni. "https://jogviszony.neak.gov.hu/ojote/app/"

 Ha ez a felhasználónév és jelszó megvan, akkor azt még meg kell adnia adnia a programban is. Ezt a következő módon tudja negtenni:

Program menü -> Alapadatok -> Rendelő -> Felhasználók.

 A felhasználó adatlapját megnyitva az intézmény adatainál megtaláljuk hol kell megadni a szükséges felhasználónevet és jelszót, és ott további információkat talál.

rendelo\leiras\JOGVISZONY\_ellenorzeshez\_regisztracio.pdf

 A TAJ jogosultság ellenőrzés a programban nem történik meg automatikusan, azt mindig kezdeményeznünk kell. Jelenleg a programban három helyről érhető el a TAJ jogviszony ellenőrzés:

1, A karton képernyőn a TAJ feliratra kattintva a megjelenő menüből.

 2, Gyógyszer és GYSE recept felírásnál az alsó gombsorba került egy újabb nyomógomb, amivel az ellenőrzést el tudjuk indítani.

 A jogviszony ellenőrzéseknél megjelenik egy táblázat, ahol tátjuk, hogy a rendszerünkben mikor volt korábbi lekérdezés, és itt indíthatunk újabbat. #

# Gyógyszer felírási recept sablonok kezelése megváltozott

# Recept készítés közben az "Előzmények" nyomógpmbra JOBB egérgombbal kattintva egy táblázatból választhatjuk ki a korábban létrehozott recept sablonokat, amik immár bővebb adatokat tartalmaznak.

 A program "Alapadatok / Gyógyszer / Recept sablonok" menüpontban is ugyanez a táblázat jelenik meg, csak itt választáskor a sablon módosítását érjük el.

 A módosítás már nem csak itt érhető el, hanem recept felíráskor / sablonból választáskor a sablon táblázat bal alsó sarkában lévő "Menü" nyomógombbal is, nem kell az "alapadatok" menühöz visszalépnünk. #

#### 2023.06.25 - 4.0.0.o

#### 2023.05.31 - 4.0.0.n

2023.06.21 - 4.0.0.o

#### 2023.02.03 - 4.0.0.k

2023.03.31 - 4.0.0.l

# Aznapi receptek feltöltése az EESZT-be

# Lehetővé vált, hogy a felírás után nem feltöltött gyógyszer receptek adatait feltöltsük az EESZT-be. Ezt megtehetjük páciensenként a megjelenés képernyő recept nyomógombjára kattintva, vagy a program szakrendelés menüjének új menüpontjával.

 A táblázatban megjelennek az aznap még EESZT-be fel nem töltött receptek (az EESZT-be csak aznapi dátummal kerülhetnek receptek), a táblázatból egyenként indíthatjuk a feltöltést. #

# Az eseménynaplóhoz hozzávehetők az EESZT EHR adatok is

# Az eseménynaplóban megnézhetjük egy pácienshez tartozó valamenyi rögzített adatlapot (ambuláns lapok, receptek, kiegészítő adatlapok.) Ez egészült ki azzal, hogy az adatlapok között megjeleníthetjük az EESZT EHR lekérdezés eredményeket is.

 Az így megjelenített adatlapok szűkíthetőek egy - egy típusra (csak ambuláns lapok, csak javaslatok, stb.) Az EESZT-ból lekérdezett adatlapok itt is megnyithatóak PDF formátumban. #

# EESZT EHR lekérdezése kibővült a struktúrált dokumentumokkal

# Struktúrált dokumentumok azok, amelyeket nem PDF formátumban töltünk fel az EESZT-be (ambuláns lap), hanem kötelező adatmezőkkel kitöltjük feltöltendő az adatokat, de lekérdezéskor egy PDF formátumot kapunk vissza. Ilyen lehet például egy gyógyszer szakorvosi javaslat, vagy ilyen a várandóssági rizikó adatlap is.

AZ EESZT EHR lekérdezési táblázatban már ezek is megjelennek, azok PDF formátumban meg is nyithatók. #

## Várandóssági rizikó adatlap feltöltése az EESZT-be # A várandóssági rizikó adatlapot elővéve, a nyomtatás mellett látható az EESZT nyomógomb. A nyomógombra kattintva (csak EESZT kapcsolat esetén aktív), a megjelenő menüből indíthatjuk a feltöltést, valamint a feltöltött adatlapot EESZT-ból visszakérdezve megnézhetjük a feltöltött adatlapot, azt nyomtathatjuk is a szükséges nyilatkozatokkal együtt.

 Az adatlap feltöltése előtt szükséges a megjelenésekhez feltölteni legalább a "Felvételi" eseményt (ezt a program ellenőrzi). #

# Szervezeti egységek az új verzióban

# Egy felhaználóhoz több szervezeti egység (9 jegyű ANTSZ kód) is kapcsolható, és bejelentkezéskor kiválasztható. Az itt beállított szervezeti egység összefüggésben van az EESZT ágazati portálon beállított (IAM - vmátrix) jogosultságokkal. #

# Intézmények az új verzióban

# Az új verzióban az intézmény adatok kezelése átkerült az IIMMR szerverre. A licenszkulcs megadását követően az intézmény adatok módosítása már csak ott lehetséges. Erről a kapcsolattartó kapott egy email üzenetet, ami tartalmaz egy linket, ahol kezelni tudja az adatait. #

# Felhasználók adatai az új verzióban

# Legfontosabb változás, hogy a felhasználók adatai kiegészült egy licensz kulcs beállítással. A licenszkulcs az IIMMR szerveren kerül beállításra a szükséges adatok egyeztetése után, licenszkulcs nélkül az EESZT műveletek a programban nem elérhetőek.

 A licenszkulcs díjfizetéssel jár: intézmény (OTH szám) és orvos páronként (pecsétszám) fél évre nettó 15000 Ft (éves díj is választható). #

# Az "Alapadatok / Rendelő" menüpont összevonásra került

# A "Felhasználók", "Orvosok", "Asszisztensek" egy képernyőről kiindulva érhetőek el, nem a korábbi menüpontokból, minden adatkezelés a felhasználóhoz került. #

# 2023.01.01 - 4.0.0.i

# 2023.01.01 - 4.0.0.i

2023.01.01 - 4.0.0.i

#### 2023.02.01 - 4.0.0.j

2023.01.01 - 4.0.0.i

2023.01.01 - 4.0.0.i

2023.01.01 - 4.0.0.i

2023.01.01 - 4.0.0.i

# ÚJ PROGRAM verzió - Licenszkulcs szükséges

# http://iglu.hu/rendelo\_iglu\_frissites\_IIMMR.htm

 Az új verzió telepítéséhez új jelszó szükséges, valamint előzetesen rendelkeznie kell egy licensz kulccsal. Az adatok pontosítása miatt kérem írjon az info@iglu.hu email címre, elküldve a szükséges egyeztető adatlapot.

 Az új verzió a programkövetési díj emelését is jelenti (12 év után) az eddigi éves 15 000 Ft FÉL ÉVES díjként jelenik meg, és ez intézmény (OTH szám) / orvos (pecsétszám) páronként értendő, asszisztens felhasználók számára nincs külön díjfizetés.

 Az új verzió folyamatosan tartalmazza a legújabb program / EESzT fejlesztéseket, a korábbi verzió korlátozott ideig már csak a törzsek (gyógyszer / GYSE) frissítéseket követi. #

# Gyógyszer recept képernyő változások

# A gyógyszer felírási képernyő átalakításra került, az új felület átláthatóbb, logikusabb elrendezésű.

 Az eddigi "Sablon" nyomógomb szerepét átvette az "Előzmények" nyomógomb. Módosításkor erre kattintva a páciensnek korábban felírt gyógyszerei közül tudunk választani, jobb egérgombos kattintásra megmaradtak a sablonok. (az előzményeket módosítás nélkül is meg tudjuk nézmi, a bal alsó sarokban lévő menü nyomógombbal.)

 A megjelenés képernyőn a recept nyomógombra JOBB egérgombbal kattintva a korábbi, megszokott recept felírási sablonok jelennek meg.

# Nyomtató beállításoknál már nem kötelező, hogy a nyomtató név ne

## tartalmazzon szóközt

# Nyomtató beállításoknál már nem kötelező, hogy a nyomtató név ne tartalmazzon szóközt. #

# Felhasználónként két ANTSZ kód is kitölthető, bejelentkezéskor választható

# Az ANTSZ szervezeti egység kód adatok kibővültek a cím és a telefonszám adatokkal. #

# Lekérdezés menüpont módosulása

# "A karton képernyőn az ellenőrző keresés / Listázás" pontban több beállítási lehetőség átkerült a 'Menü' nyomógomb menüjébe (bal alsó sarok), a nyomtatások, exportálások pedig az eredmény táblázathoz. #

# Az "Alapadatok / Megjelenés típusok" menüpont módosulása

# Az 'Alapadatok / megjelenés típusok' menüpont az összer korábbi funkcióját visszakapta. Az EESZT folyamatos bővítések kapcsán néhány korábbi funkció elmaradt az került most pótlásra. #

# A számlázási partnertörzs kezelése módosult

# Számla készítésnél a számlázási partner választása, kezelése módosult. #

# Új fomátumú számla táblázat

# A pácienshez kapcsolt számlák nem egy listában, hanem egy táblázatban jelennek meg (zöld betűszínnel a NAV-hoz már feltöltöttek).

 A számlát elő lehet venni, indítható új számla készítés, mint a korábbi listánál. A táblázatban több oszlop is megjeleníthető, az első oszlop fejrészére kattintva. #

# Szakorvosi javaslat nyomtatás változás

# A "szakorvosi javaslat a támogatott gyógyszer felíráshoz" dokumentum nyomtatása megváltozott. Eddig az azonos napon rögzített javaslatok egy javaslatra kerültek, mostantól külön nyomtathatók. #

# 2022.05.01 - 3.9.2.a

#### 2022.05.01 - 3.9.2.a

2022.05.01 - 3.9.2.a

2022.05.01 - 3.9.2.a

2023.01.01 - 4.0.0.i

2022.10.12 - 3.9.2.i

2022.07.01 - 3.9.2.b

2022.05.01 - 3.9.2.a

2022.08.01 - 3.9.2.c

### Egy felhasználóhoz több szervezeti egység kód beállítható

# Egy felhasználóhoz tüöbb ANTSZ kód is beállítható. Ha több is be van állítva, akkor az a programba való bejelentkezéskor kiválasztható. #

### Kedvezmény százalék helyett kedvezmény érték is választható.

# Számla tétel rögzítésnél a kedvezmény százalék helyett kedvezmény érték is megadható. A számlán csak az érték, a százalék nem szerepel) #

## Páciens eseménytörténet lekérdezése

# Egyetlen táblázatban megjeleníthető a pácienshez tartozó valamennyi esemény, vagy kiegészítő adatlap, recept. Ez a megjelenések képernyő alján lévő "adatlapok" nyomógomb menüjéből érhető el, vagy a megjelenések megnyitása nélkül a páciens karton képernyő lekérdezések nyomógomjának a menüjéből.

 Az események és az adatlapok egy táblázatban jelennek meg a naplósorszám szerinti rendezettségben, a sorok színezéssel összekapcsolva az egy megjelenéshez tartozókat.

 Az adatlapok megnézhetők, de innen elővéve ezeket, itt nem módoíthatók, a menüpont csak a gyors áttekinthetőséget szolgálja. #

#### Több számlaadó esetén bejelentkezéskor válaszható a számlaadó

# Ha a program számlázási moduljában több számlaadó is be van állítva, akkor az bejelentkezéskor is választható egy listából. Több számlaadó beállítása csak a fejlesztők által lehetséges. #

# Várandósság rizikó adatlap (még EESZT nélkül)

# 2022-től a nőgyógyászati vizsgálatok esetén szükséges lehet egy "Várandóssági rizikó" adatlap kitöltése, és egy három példányos nyilatkozat nyomtatás és aláíratása a pácienssel.

 A programban az ehhez szükséges részek elkészültek, az adatlap EESZT feltöltéshez még türelmet kérünk, a fejlesztés folyamatban.

 A "Várandósság rizikó" adatlapokat a "Megjelenések" képernyő alsó gombsorában lévő "Adatlapok" nyomógomb menüjéből érhetjük el.

 A kitöltéshez a dátumot, a tehességi hetet kell kitölteni, és a felmerülő rizikófaktorokat bejelölni., miknden szükséges dokumentum egyszerűen elkészíthető.

Űj adatlap csak a legutolsó vizsgálati megjelenéshez kapcsolható. #

#### EESZT eGYSE recept modul

# A programban az eddigi GYSE felírást felváltotta egy újabb modul, amely új NEAK GYSE törzsön alapul (PUPHAX), és a felírt GYSE vények felkerülhetnek az EESZT-be.

A programban kezelhetők maradtak a korábbi GYSE receptek, de az új eGYSE felíráshoz szükséges programrész került az előtérbe.

 A GYSE receptek először egy táblázatban jelennek meg (valamennyi, a korábban rögzítettek is). A táblázat alapján megnézhetjük a korábban felírtakat, vagy új GYSE receptet készíthetünk.

 A dátum, a felírási jogcím, a BNO kód megadása után ki lell választanunk a recept típusát: GYSE : Egy termék, több termék, ISO kód alapján való felírás, kölcsönzés, vagy javítás.

 Szükség lehet még egy nyilatkozat meglétére, ami a támogatással felírt GYSE termékek kihordási idejéhez kapcsolódik. A nyilatkozatok nyomtatását a recept felírás közben is elérhetjük.

 A recept fejrészének a kitöltése - majd mentése után válaszhatunk a receptre GYSE terméket. A termék adatai a NEAK 'PUPHAX' törzsből származik, vannak benne kötelezően kitöltendő adatok, és elhagyhatóak, de mindenképpen részletesebb adatkitöltést igényel - a program ellenőrzi ezeket a kötelezősségeket.

 A recept összeállítása után nyomtathatunk hagyományos receptet, vagy az adatokat továbbíthatjuk is az EESZT felé, mint eGYSE receptet. Feltöltést követően hagyományos recept már nem nyomtatható, csak "felírási igazolás", és az adatok nem módosíthatók. Ameddig a recept "nyitott státuszú" lehetőség van az EESZT-ból való visszavonásra, és a recept adatai ismét módosíthatók (törölhető is), vagy újra feltölthető az EESZT rendszerbe. #

2022.04.01 - 3.9.2.

2022.04.01 - 3.9.2.

2022.01.01 - 3.9.1

#### 2022.05.01 - 3.9.2.a

2022.05.01 - 3.9.2.a

2022.04.01 - 3.9.2.

# Megjelenés típushoz beállítható: EESZT katalógus és dokumentum típus

# Az EESZT-vel való kommunikáció folyamatosan bővül. Az "Alapadatok / Megjelenés típusok" menüpontban választhatóvá vált az EESZT eseménylatalógusba küldött (EKAT) eseménytípus, és a hozzá tartozó feltöltésre kerülő dokumentum típus. Így a megjelenés típus változtatásával változtathatunk az EESZT katalódba feltöltött dokumentum típusán. #

## GDPR nyilatkozatkozatok kezelése

# A program használatához szükségessé vált egy adatvédelmi nyilatkozat elfogadása (GDPR nyilatkozat). Ez az EESZT kacsolódás okán és a NAV on-line számlázás miatt is szükséges lett. A nyilatkozathoz szükséges az eddigi adatok pontosítása, bővítése.

 Az adatok kitöltése után a megadott email címre kap egy ellenőrző kódot, amit a programba beírva igazolja, hogy az adatvédelmi nyilatkozatot elfogadta.

https://organimed.azurewebsites.net/iimms/gdpr #

# EESZT hibák naplózása

# Az EESZT felé való hibák naplózásra kerülnek, és ahol lehet , ott bővebb leírás jelenik meg a hiba okáról és a megoldási módjáról. #

# NAV adatfeltöltéshez utólagos lekérdezési és feltöltés

# A 'Számla" menüpontból elérhető egy lekérdezés, ami az elmaradt számla feltöltéseket tartalmazza, és azok kijelölhetők utólagos adatközlésre. #

# Covid tesztek egyszerűsített lekérdezhetősége

# Covid tesztek egyszerűsített, két hétre visszamenőleges lekérdezhetősége (laboratóriumi és gyorstesztek is = dátum, eredmény) #

# Számla modul NAV adatküldés

# A számlázási modul NAV felé való adatközlése beállítható egy teszt oldalra, de az éles adatküldés is megkezdhető. #

# Számla modul változások

# A hamarosan kötelező on-line NAV szzámlafeltöltés kialakítás miatti változások. A kapcsolat még nincs élesítve! #

# Az EESZT csatlakozás élesítése

# A képre kattintva egy PDF dokumentumban átnézheti a megvalósult változásokat, és a a szükséges beállításokat. UTMUTATO\EESZT\_IGLU\_UTMUTATO.pdf

\* Az EESZT akkreditáció sikeresen befejeződött! #

# Az EESZT csatlakozás kapcsán felmerült változások

# A képre kattintva egy PDF dokumentumban átnézheti a megvalósult változásokat. UTMUTATO\EESZT\_IGLU\_UTMUTATO.pdf

 A szükságes fejlesztések megtörténtek, a program akkreditációja folyamatban van, az EESZT kapcsolat annak befejeződése után lesz "élesíthető" #

# Bejelentkező felhasználóknál beállítható az alapértelmezett megjelenés típusa

# Új megjelenéskor lévő alapértelmezett megjelenés típus eddig a paramétereknél szerepelt, ez átkerült az "Alapadatok / Rendelő / Felhasználók" menüpontba, és felhasználónként állítható be. #

#### 2021.08.01 - 3.9.1.b

2021.04.01 - 3.9.1.a

# 2021.03.01 - 3.9.0.s

2021.02.28 - 3.9.0.r

2020.12.18 - 3.9.0.k

# 2020.11.17 - 3.9.0.h

# 2020.08.31 - 3.9.0

#### 2019.12.30 - 2.8.7

2020.05.01 - 2.8.9

2020.12.01 - 3.9.0.i

# Egészségügyi törzslapok adatainak áttekintése

# A karon képrenyő lekérdezés nyomógombjának a menüjébe bekerült az egészségügyi törzslapok böngésése. Láthatjuk, hogy milyen adatok lettek rögzítve, és hány alkalommal, valamint, hogy az egyes adatok milyen értékekkel és hányszor fordultak elő és melyik páciensnél. #

## Egészségügyi törzslapok használata

# A megjelenésekhez kapcsolható lett egy egészségügyi törzslap használata. A törzslapra definiáélahtunk tetstőleges adatokat, amelyek rögzítését megjelenés típusokhoz kapcsolhatunk. Minden adatothoz rögzíthető érték választási lista (sablonok), de az adatlap kitöltése közben a korában beírt értékek közül is választhatunk.

 A bővíthető adatsoros listáját az "Alapadatok / Megjelenések / Egészségügyi törzslap adataai" menüpontban kezelhetjük. A "Megjelenés típusok" menüpontban ezekből állíthatjük össze a típushoz tartozó űrlapot. Az úrlapon kijelölhetünk olyan adatsosrokat, amelyek nem kerülnek nyomtatásra, csak az adatbázisban rögzülnek (pl. statisztika számára) Az adatlapokat a megjelenés képernyő "Vizsgálatkérések..." nyomogombjának a menüjéből érhetjuk el. #

# A lelet fejrészébe a logo kép kitöltheti a nyomtatott fejrészt

# A lelet fejrészében a logo kép kitöltheti a nyomtatott fejrészt.

A teljes fejrész lecserélhető egy nyomtatott kép fájlra. Ez a nyomtatási beállításoknál tehető,meg a "Fejlév kép" kapcsolót bepipálva. #

# Cikktörzsben cikkcsoport is beállítható

# A számlázási cikktörzsben minden cikkhez (szolgáltatáshoz, anyaghoz) beállítható egy cikk csoport. A számlázási alapadatok között egy új menüpontban rögzíthetünk újabb csoportokat. #

# Számlázásnál cikktörzs egy kereső táblázattal indul

# Számlázásnál cikktörzs egy kereső táblázattal indul az eddigi listás megjelenítés helyett. A kereső táblázatban beállítható rendezetség, szűlítések, és az adatokra keresések. A betűméret, az oszlopok szélességei testreszabhatóak. #

# EESZT csatlakozás indítása

# Az Elektronikus Egészségügyi Szolgáltatási Teret (EESzT) használó intézmények köre hamarosan tovább bővül: 2020. január 1-ig minden nem közfinanszírozott szolgáltatást nyújtó egészségügyi szolgáltatónak el kell végeznie a csatlakozással kapcsolatos teendőit.

 Először a rendelőnek kell regisztrálnia magát a NEÁK rendszerében, ezt 2019. december 31-ig kell megtenni, ami adminisztrációs lépésekből áll.

 Ezt követően szükséges 2020. július 1-ig az adatközlés elindítása, amihez folyamatosan kerülnek az IGLU programba a bővítések.

 Az IGLU Software is csatlakozott az EESZT fejlesztéséhez, a jogosultságokat megkaptuk, a fejlesztési munka elkezdődött.

Szükséges és hasznos oldalak a csatlakozás elindításához és folyamatáról:

1, https://e-egeszsegugy.gov.hu/maganszolgaltatoi-csatlakozas-2019

- 2, https://e-egeszsegugy.gov.hu/ekapu
- 3, https://e-egeszsegugy.gov.hu/csatlakozas-gyik #

# Készletkezelésnél új lista beszerzési árakkal

# Készletkezelésnél új lista nyomtatható beszerzési árakkal. #

# Javítási munkalapok, és vevői tájékoztató

# Javítási munkalapok, és vevői tájékoztató érhető el a karton képernyő jobb oldali megjelenés listája alatti résznél. A lehetőség a program paramétereknél kapcsolható be a "Páciens karton" résznél.

 A karton képernyő "Keresés" nyomógombjának a menüjéből elérhető egy munkalap kereső képernyő is. A munkalapon, és a tájékoztatón szereplő szövegek az "Alapadatok / Egyéb kódlisták" részben módosíthatók. #

# 2019.12.30 - 2.8.7

2019.12.27 - 2.8.7

# 2019.10.27 - 3.8.6.e

2019.12.10 - 3.8.6.g

# 2019.10.27 - 3.8.6.e

2019.10.27 - 3.8.6.e

# 2019.09.09 - 3.8.6.b

2019.08.30 - 3.8.6.a

## A gyors páciens név keresésnél bekapcsolhatóvá vált szórészletre való keresés is.

# A gyors páciens név keresésnél bekapcsolhatóvá vált szórészletre való keresés is. (ott eddig csak név elejére lehetett keresni) #

# Régebbi megjelenések szövegismétlésénél figyelmeztetés

# Új megjelenés esetén lehetőség van előző megjelenés beírt szövegeinek az ismétlésére. Ha nem az utolsó megjelenés szövegeit akarjuk ismételni, akkor egy külön figyelmeztetés jelenik meg. #

# Nyilatkozat sablonokba új jelzések illeszthetőek

Az új jelzések: #[TEL]# = Telefonszám #[EMAIL]# = Email cím #[SULY]# = Testsúly #[MAGAS]# = Testmagasság #[URM]# = URM dátuma

## Szemüveg munkalapon tétel választás a készletből is lehetséges

# Szemüveg munkalap tételeinél a cikk választó nyomógombra JOBB egérgombbal kattintva a készletből választhatunk cikket. #

## Gyógyászati recept sablonok bővülése

# Gyógyászati recept sablonokhoz négy eszköz is beállítható: Alapadatok / Gyógyászati segédeszközök / Gyógyászati segédeszköz sablonok. #

# Recept szöveg feljebb, vagy lejjebb nyomtatása

# A pontos igazításhoz a recepten a szövegeket feljebb, vagy lejjebb lehet nyomtatni, ez a technikai műveleteknél a recept paramétereknél beállítható. (csak középre igazítt nyomtatásnál működik) #

#### A lekérdezések exportálási beállításai bővültek

# Exportálásnál kiválaszthatóak az exportálásra kerülő adatmezők. #

#### Bővültek a páciens adatok lekérdezési menüi

# A páciens karton képernyőn minden adatnál elérhető a feliratra kattintva a keresés. #

#### Lakóhely településnév keresés változás

# Páciens lakóhely iránytószámának a kiválasztása az eddigi egyszerű listából táblázatba került, ami szövegrészlet alapján is kereshető. #

# Páciens karton képernyőn MENÜ nyomógomb

# A páciens karton képernyő bal alsó sarkába került egy MENÜ nyomógomb, amivel a képernyőn található valamennyi funkció elérhető. #

# Páciens részletes keresés a főmenüből is elérhető

Páciens részletes keresési táblázat a főmenüből is elérhető.

# A megjelenés szövegmezők funkcióbillentyűs sablonszövegei 120-ról 250 karaktarra bővültek.

A megjelenés szövegmezők funkcióbillentyűs sablonszövegei 120-ról 250 karakterre bővültek. (Alapadatok / Megjelenések / Megjelenés típusok")

2019.03.27 - 3.8.5.b

2019.05.24 - 3.8.5.d

#### 2019.03.10 - 3.8.5.a

2018.12.23 - 3.8.4

2018.12.23 - 3.8.4

2018.12.23 - 3.8.4

# 2018.12.09 - 3.8.4

#### 2018.12.09 - 3.8.3.f

2018.12.06 - 3.8.3.f

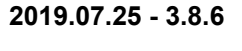

2019.07.10 - 3.8.5.d

2019.05.24 - 3.8.5.d

ÖSSZES előzmény - MINDEN típus

# Számla keresésnél (összesítés) az "EGYÉB" mező is beállítható

Számla keresésnél (összesítés) az "EGYÉB" mező is beállítható feltételként

### Páciens keresés teljes táblázatban, minden adattal

A páciens képernyőn a keresés nyomógomb menüjébe egy új menüpont került:

"Páciens keresés távlázatban"

Ezt választva a páciens valamennyi adata egyszerre kereshetővé válik egy összetett kereső táblázatban, ahol beállíthatunk keressési rendezettséget, csoportosításokat, és minden adatra van egy keresési opció,.

# Cytológiai lapon sorszám előtt orvos 'telephely' is szerepelhet

Cytológiai lapon sorszám előtt orvos 'telephely' is szerepelhet. Telephelyet az "Alapadatok / Renedelő / Orvos" menüpontban tölthteő ki.

# Nyilatkozatokhoz kapcsolható fájlok

Ha a nyilatkozat nyomtatását rögzítettük, akkor van lehetőség egy kapcsolt fájl rögzítésére is. Ez a korábban rögzített nyilatkozatok listasorán JOBB egérgombbal kattintva tehető meg.

## Nyilatkozatok nyomtatása feljegyezhető

A nyilatkozatok a karton képernyő nyomtatás nyomógombjának a menüjéből is elérhető. Nyilatkozat nyomtatásának, aláírásának megtörténte rögzíthető egy listába. (pl. adatvédelmi nyilatkozatok aláírásának a követése)

# Felhasználói jogosultság beállíthatósága

Az "Alapadatok / Renedlő / Felhasználók" menüpontban a következők tilthatóak, vagy engedélyezhetőek egy felhasználónak.

- Felhasználók módosítása
- Alapadatok módosítása
- Paraméterek módosítása
- Kimutatások késíztésa
- Számlázás eléése
- Készletkezelés elérése

- Orvos esetében beállítható, hogy az orvos a pácienseknél csak a saját neve alatt rögzített megjelenéseket lássa, a többi orvosét nem.

# A 100 000 Ft feletti ÁFA tartalmú számla nem készíthető!

2018.07.01-től a százezer forintot meghaladó ÁFA tartalmú számlákat on-line jelenteni kell a NAV felé. Erre a számlázási modulban nem készül automatikus beküldő funkció, ezért a programban ezek nyomtathatósága megszűnt.

# Felhasználók számlázási jogosultsága

Felhasználók számlázási jogosultsága be és kikapcsolható az "Alapadatok / Rendelő / Felhasználók" menüpont alatt.

# HPV listához szöveg is kapcsolható.

HPV listához szöveg is kapcsolható.

# Számlán EU adószám is nyomtathtó

Számlán EU adószám is nyomtathatóm a számla paramétereknél kitölthető.

2018.05.05 - 3.8.2.e

2018.06.21 - 3.8.3

# 2018.02.09 - 3.8.2

2018.02.09 - 3.8.2

2018.11.28 - 3.8.3.d

2018.10.28 - 3.8.3.c

2018.06.24 - 3.8.3

2018.06.21 - 3.8.3

2018.06.21 - 3.8.3

2018.11.30 - 3.8.3.e

ÖSSZES előzmény - MINDEN típus

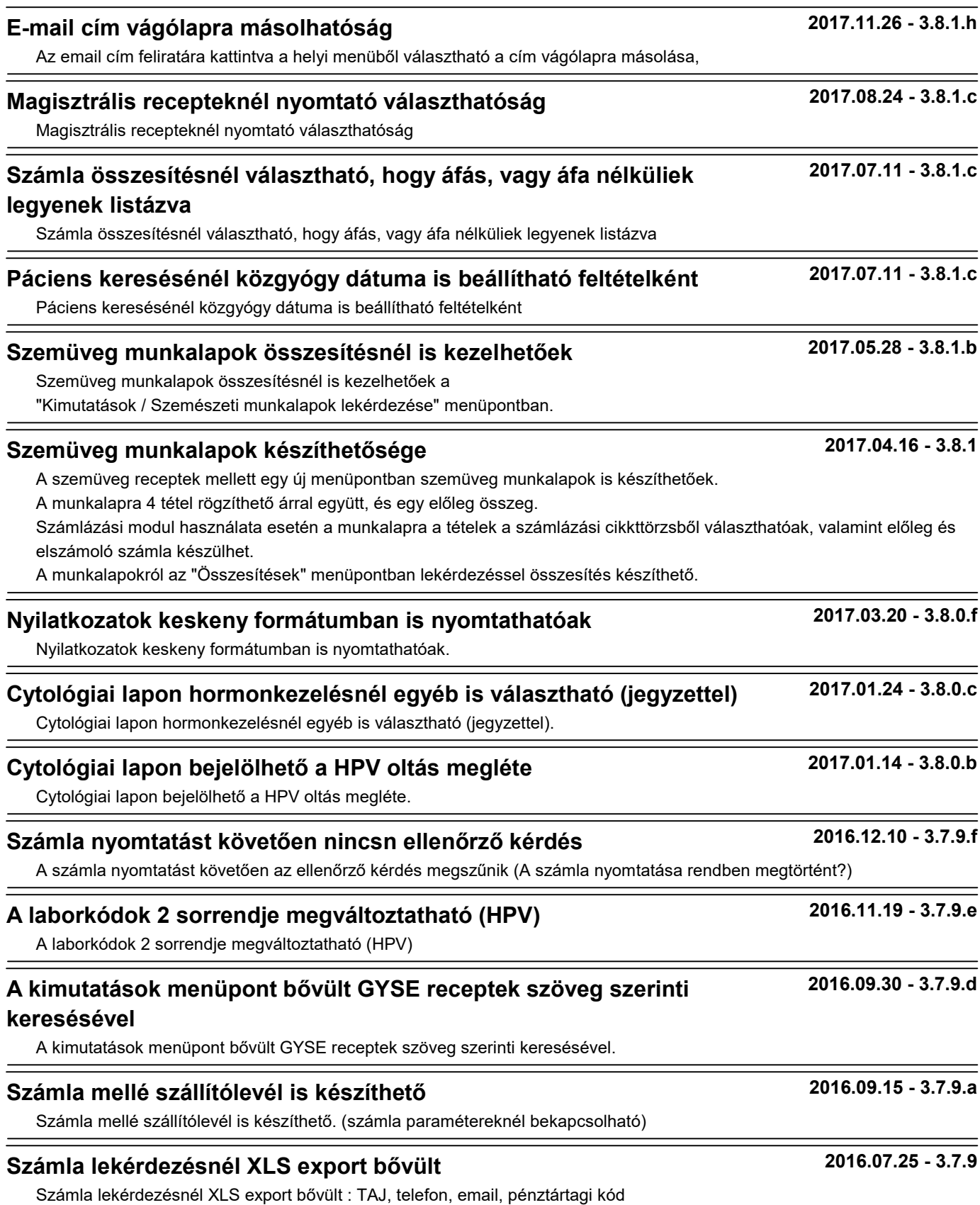

ÖSSZES előzmény - MINDEN típus

# Magisztrális recept azonnali nyomtatás

A nyomtatás nyomógombra JOBB egérgombal kattintva a magisztrális recept is azonnal nyomtatásra kerül (nincs képernyőkép)

# Cytológiai eredményközlő lap recept méretben is nyomtatható

Cytológiai eredményközlő lap recept méretben is nyomtatható

# Cytológiai eredményközlő lap nyomtatása

Cytológiai eredményközlő lap nyomtatása

# Számlázási vevőtörzsnél (egészségpénztarak) is megbomlik a cím.

Számlázási vevőtörzsnél (egészségpénztarak) is megbomlik a cím. Ezt mindenkinek ki kell egészítenie a programban a "Számlák / Számla alapadatok / Számlázási partnerek" menüpontban

#### Számla készítésénél a vevő cím megbomlik irányÍtószámra, telepulésre és utca-hsz 2016.01.29 - 3.7.8.c

Számla készítésénél a vevő cím megbomlik irányÍtószámra, településre és utca-házszám mezőre. Ez csak az újonnan készülő számlákra vonatkozik.

# A pácienshez tartozó magisztrális receptek táblázatban is

## áttekinthetőek

A karton képernyőn a lekérdezés nyomógomb menüjéből a felírt magisztrális receptek is áttekinthőek.

# Cytológiai lapok lekérdezés/lista nyomtatásnál részletesebb lista is nyomtatható

Cytológiai lapok llekérdezés / lista nyomtatásnál részletesebb lista is nyomtatható, amire rákerül a kolposzkópos vizsgálat szövege és a BNO is.

# Számla összesítésnél "Adóhatósági ellenőrzési adatszolgáltatási menüpont"

23/2014. (VI. 30.) NGM rendelet a számla és a nyugta adóigazgatási azonosításáról, valamint az elektronikus formában megőrzött számlák adóhatósági ellenőrzéséről.

A rendeletben meghatározott menüpont a Számla / Számlák összesítése menüpont alatt érhető el. Haszálat előtt az adózó adatait ki kell tölteni!

# GYSE szakorvosi javaslatnál is van nyomtatóválasztás

GYSE szakorvosi javaslatnál is van nyomtatóválasztás

# Orvos adatoknál OEP kód.

Orvos adatoknál OEP kód kitölthető, a vizsgálatkérőkre és a beutalókra rákerül.

# Ellenőrző keresésnél BNO és a beteg neme is beállítható feltételként

Ellenörző keresésnél BNO és a beteg neme is beállítható feltételként

# Számlákről NAV felé jelentés készítés PTGSZLAH

2015 január egytől minden hónap 15-ig a NAV felé szükséges lehet egy havi számlajelentési kötelezettség (PTGSZLAH). Ezt a "számla / számla összesítések" menüpontban elkészíthetjük, első jelentés készítése előtt ellenőrizzük az adózó adatait!

Az elkészült fájl beolvastatható a NAV nyomtatványkitöltő programjába. (\Documents and Settings\ .. \abevjava\mentesek\ mappából tudja beolvasni)

Beolvasás után ellenőrizzük az adatokat, majd a NAV programban válasszuk a mentés másként menüpontot, és az így elkészült fájl már küldhető az ügyfélkapu rendszeren kereszül a NAV felé.

2016.03.20 - 3.7.8.e

2016.03.01 - 3.7.8..i

2016.07.20 - 3.7.9

2016.02.01 - 3.7.8.d

2016.01.09 - 3.7.8.a

2016.01.09 - 3.7.8.a

2015.12.26 - 3.7.8

2015.07.26 - 3.7.7.a

2015.06.20 - 3.7.7

2015.05.27 - 3.7.6.d

2015.02.08 - 3.7.6.a

ÖSSZES előzmény - MINDEN típus

# Utolsó cytológiai eredmény minden leletre rákerül

Utolsó cytológiai eredmény minden leletre rákerülhet, amennyiben a programban lévő cytológiai kérőlapot használjuk. A program paramétereinél ez a lehetőség kikapcsolható.

# Gyógyászati segédeszköz kihordási idők lekérdezése

Lekérdezések menüpontban felírt gyógyászati segédeszköz kihordási idők lekérdezése lehetővé vált. A beállításokat követően táblázatban jelennek meg a feltételeknek megfelelő eszközök. A táblázat szűkíthető csak páciensekre is, lista nyomtatható és excel táblázaba is exportálható.

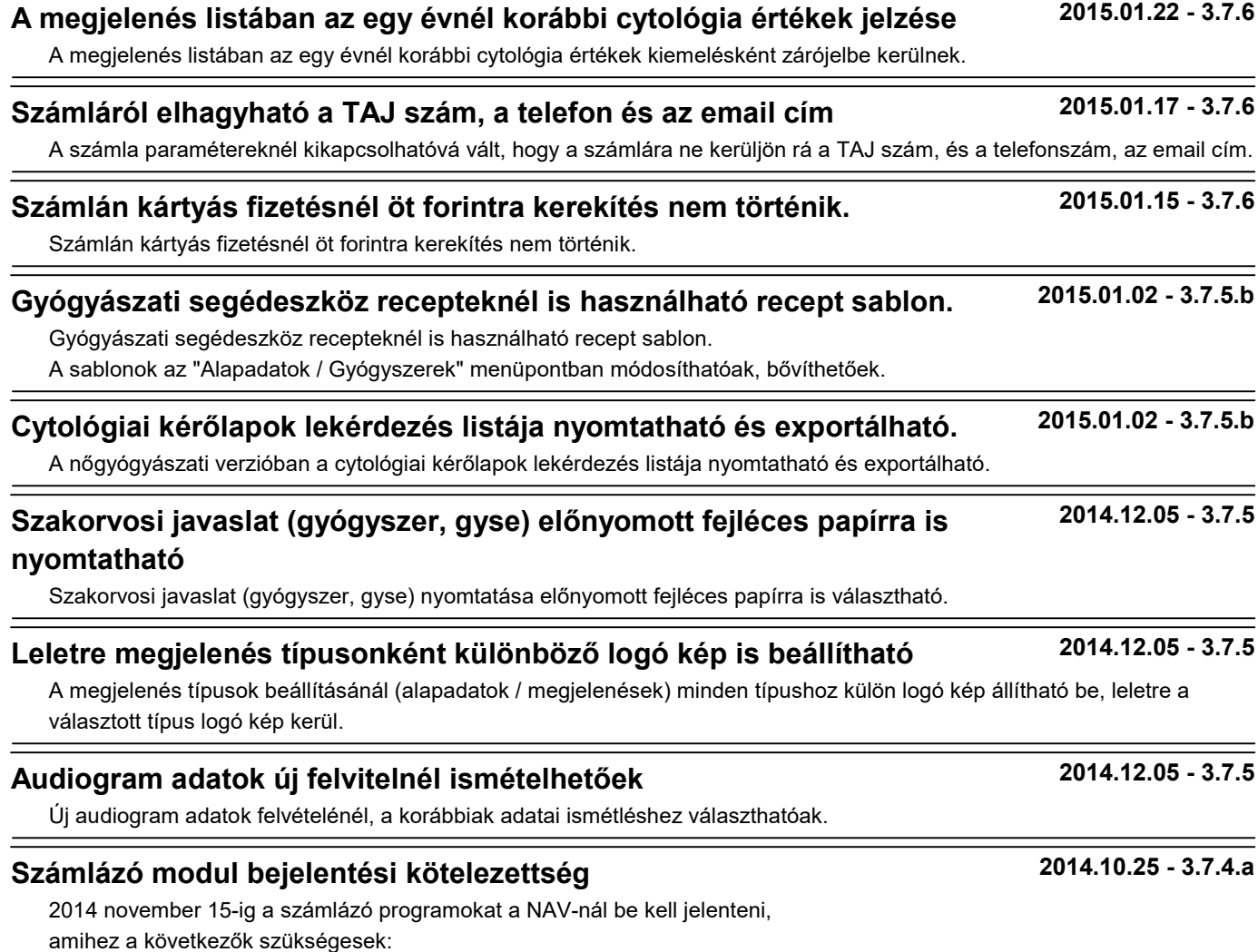

1, A program neve: IGLU magánrendelői program - Számlázási modul (csak a rendelői programból indítható)

2, Azonosítója: A programban a felhasználó azonosító: ez a névjegy menüpontban a jogosult felhasználó után

megtalálható. Ugyanez mostantól minden számlára rákerül a számlaadó részhez.

3, Fejlesztő: IGLU Software Bt., 4028 Debrecen, Rózsahegy u.26, adószám: 2287-4049-2-09, WEB: www.iglu.hu

4, Értékesítő: Ugyanaz, mint a fejlesztő

5, Használatbavétel dátuma: az első számla kibocsátásának a dátuma

# Keskeny lelet nyomtatásánál 12 cm szélesség is választható

Keskeny lelet nyomtatása eddig 10 cm szélességben történt, most választható a 12 cm szélesség is.

2015.02.01 - 3.7.6

2015.01.27 - 3.7.6

2014.09.28 - 3.7.3.f

# GYSE vény törölhető, akkor is, ha már számla is készült róla

A gyógyászati segédeszköz vény nem volt törölhető, ha arról automatikus számla készült. A mostani verzióban ez a törlés megengedett.

# Számla tételnél a hiányzó statisztikai szám a törzsben is automatikusan rögzül

Számla tételnél a hiányzó statisztikai szám (VTSZ) esetében rögzítéskor a GYSE és a szolgáltatás törzsben is automatikusan rögzül a kitöltött szám, azt nem kell az alapadatoknál rögzítenünk.

# Kapcsolt fájloknál a DICOM fájlok is ikonképet kaptak (\*.DCM)

Kapcsolt fájlok hasznűlatakor a DICOM típusú fájlok (\*.dcm) esetében is megjelenik egy ikonkép. (ha a gépre telepítünk egy DCM fájl néző programot, akkor az ikonra kattintva megnyithatjuk a DICOM fájlt amit egy UH, vagy RTG gép készített.

# Számlát kiállítók sorrendje beállítható

A számlát kiállítók nevének listájánál a sorrend beállítható. (A kiállító név használat a számla paramétereknél kapcsolható.)

#### Nyomtatott ambuláns lapról telefonszám és e-mail külön kapcsolható 2014.07.30 - 3.7.3.d

A nyomtatott ambuláns lap paramtéreinél eddig egy kapcsoló szerepelt a telefonszám és az e-mail cím nyomtatására. Az új verzióban a telefonszám és az e-mail cím is külön kapcsolható.

# Elhagyható fogászati tevékenységek

A fogászati tevéknyeségek hosszú listájának kezeléséhez nem csak beállítható a lista sorrendje, hanem az egyáltalán nem használt tevékenységek kikapcsolhatóak.

# Számlánál új képernyő: Visszajáró készpénz

Ez elkészült számlánál kérhető egy képernyő, ahol az átvett készpénz összegét megadva a program számolja a visszajáró összeger.

# Számlánál 0 ÁFA estén választható jogszabály szöveg

Áfa értéket nem tartalmazó számla esetén kétféle jögszabály szöveg választható:

1, 2007. évi CXXVII. törv.85 § (1) c, alapján mentes az adó alól.

2, 2007 évi CXXVII. törv. XIII. fejezet alapján alanyi adómentesség

A szövegek a számla paramétereknél átírható.

# Új fogászati tevékenység nyomógomb jobb / bal egérgomb csere

Az új fogászati státusz nyomógomjára eddig jpbb egérgombbal kattintva jelent meg a két oszlopos tevékenység lista, bal egérfombbal egy hosszú menü jelent meg.

A paramétereknél állítható lett, hogy a két oszlops választás a bal egérgombbal legyen elérhető.

# Küszöbaudiometriai adatlap

Rögzíthetővé vált egy küszöbaudiometriai vizsgálati adatlap.

Az adatlap az ambuláns lapon is megjelenik, de csak az egy oszlopos (széles sorok) nyomtatási opciónál. A lehetőség a "Technikai műveletek / Program paraméterek / Modil" pontban kikapcsolható.

# Ambuláns lap / Széles sorok formátumnál összes oldalszám

# nyomtatás

Ambuláns lap nyomtatásánál, ha a az "Egy oszlopba nyomtatás (széles sorok)" formátumot választjuk, akkor azon a lap alján megjelennek az oldalszámok is, pl. "1 / 2 oldal"

Ha hosszú a lelet szövege, és több oldalas a nyomtatott lelet, akkor válasszuk ezt a formátumot.

A lehetőség a "Technikai műveletek / Program paraméterek / Lelet" pontban kikapcsolható. FONTOS!

Ez a művelet csak akkor működik, ha a nyomtató bekepcsolt állapotban van (on-line) ! !!!

2014.07.11 - 3.7.3.a

# 2014.07.04 - 3.7.3

2014.08.27 - 3.7.3.e

2014.08.28 - 3.7.3.e

2014.08.27 - 3.7.3.e

# 2014.08.23 - 3.7.3.e

# 2014.07.10 - 3.7.3.a

2014.07.24 - 3.7.3.c

2014.07.10 - 3.7.3.a

# 2014.01.19 -

# Boríték címzésnél a feladó nevéhez második sor is nyomtatható.

A program paramétereinél beállítható a borték címzésénél a feladónál egy második név sor is szerepeljen. (pl. telephely)

# Vizsgálatkérő lapokra rákerül az ANTSZ kód is

Vizsgálatkérő lapokra rákerül az ANTSZ kód is, eddig ez nem szerepelt.

## Készletkezelésnél bevételezés tételek ismétlése

A program paramétereknél bekapcsolható, hogy a készletkezelés bevételezésekor gyári számos eszközök ismételhetőek ismételt keresés nélkül is.

#### Szemüveg recept adatok rögzítése, vény nyomtatása

Lehetővé vált szemüveg vények adatainak a rögzítése, és szemüveg receptre nyomtatása.

## Fogászati státusznál "Implantátum" státusz is beállítható

A fogászati státusznál "Implantátum" státusz is rögzíthető

#### Számla lekérdezés listáknál a teljes számlaszám nyomtatásra kerül

A számlák ellenőrző lekérdezésénél a számlalisták nyomtatásánál a számla sorszám rövidítve volt nyomtatva (vezető nullák elhagyásával), a mostani listákban a teljes sorszám nyomtatásra kerül.

# Ambuláns lapra nyomtatott gyógyszereknél jogcím is nyomtatható

A "Technikai műveletek / Program paraméterek" menüpontban a "Lelet"-nél új paraméterként bekapcsolható, hogy az ambuláns lapra nyomtatott felírt gyógyszereknél a felírás jogcíme is nyomtatásra kerüljün.

# Fogászatnál kvadránsonkénti gyors státusz állítás

A státusz képernyőn módosításkor a kvadráns számára kattintva egy helyi menüből gyors státusz bejelölése választható.

#### Korábban felírt gyógyszerek táblázata kibővült.

A karton képernyőn a "Korábban felírt gyógyszerek" lekérdezés táblázata bővült. Ugyanúgy gyógyszer felírásnál a "Sablon" nyomógomb jobb egérgombos kattintásánál is ugyanaz a részletesebb táblázat jelenik meg a választáshoz.

#### Fogászatnál lenyló listák tartalmának sorrendje beállítható

Az "Alapadatok / Fogászat" menüben lévő kódlisták sorrendje beállítható,

a gyakran használt kódok a lista tetejére tehetőek.

Ez a hosszú lenyló listáknál segíti a gyorsabb választést.

(Tömés típusok, Tömőanyagok, Alábélelő anygok, stb. )

# Új fogászati tevékenység : Munkalap rögzített pótláshoz

A munkalaphoz szükséges adatok rögzíthetőek, majd nyomtatható a munkalap.

# Új fogászati tevékenység : Szűrés

Új tevékenységként megjelenet a szűrővizsgálat. Ez is egy szövegmező csak, de sablonszövegek használhatóak. A beírt szövegek a lekérdezéseknél ellenőrizhetőek.

# Foglalkozás mező elhagyható (nagyobb telefon és e-mail mezők használhatóak)

A karton képernyőn lévő foglalkozás mező elhagyható, ha a program paramétereinél a foglalkozás mező nevét üresen hagyjuk.

2014.06.26 -

2014.06.27 -

2014.06.26 - 3.7.2.g

2014.06.26 - 3.7.2.g

2014.01.01 -

2014.01.01 -

2014.01.01 -

2014.03.01 -

### 2014.05.01 -

2014.03.01 -

2014.02.01 -

2014.05.01 -

2014.06.27 - 3.7.2.g